**Пошаговая инструкция подачи заявления в первый класс через портал «Электронные услуги в сфере образования»**

### Войдите на портал «Электронные услуги в сфере образования» https://e-uslugi.rtsoko.ru

ЭЛЕКТРОННЫЕ УСЛУГИ

г. Салехард (Изменить)

На главную

Поиск образовательного учреждения

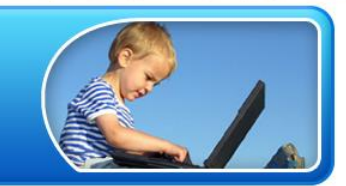

Получение информации о зарегистрированном заявлении

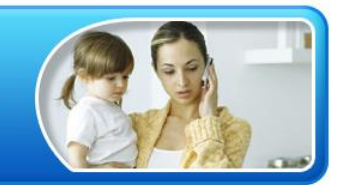

Регистрация заявления на зачисление и постановку в очередь в образовательное учреждение

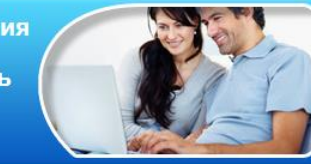

Категории граждан, имеющих право на льготное зачисление

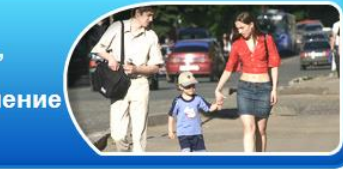

АИС «Е-успуги. Образование», © 2007-2013 ЗАО «ИРТех», v.1.1.90.11280

#### **Выберите раздел**

Регистрация заявления на зачисление и постановку в очередь в образовательное учреждение

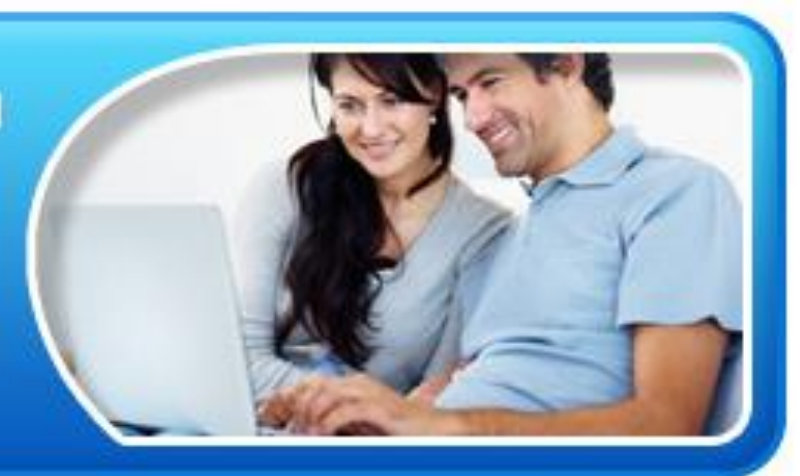

### **Заполните поля формы, руководствуясь подсказками**

МО г. Салехард (Изменить)

На главную

ЭЛЕКТРОННЫЕ УСЛУГИ

В СФЕРЕ ОБРАЗОВАНИЯ

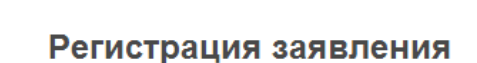

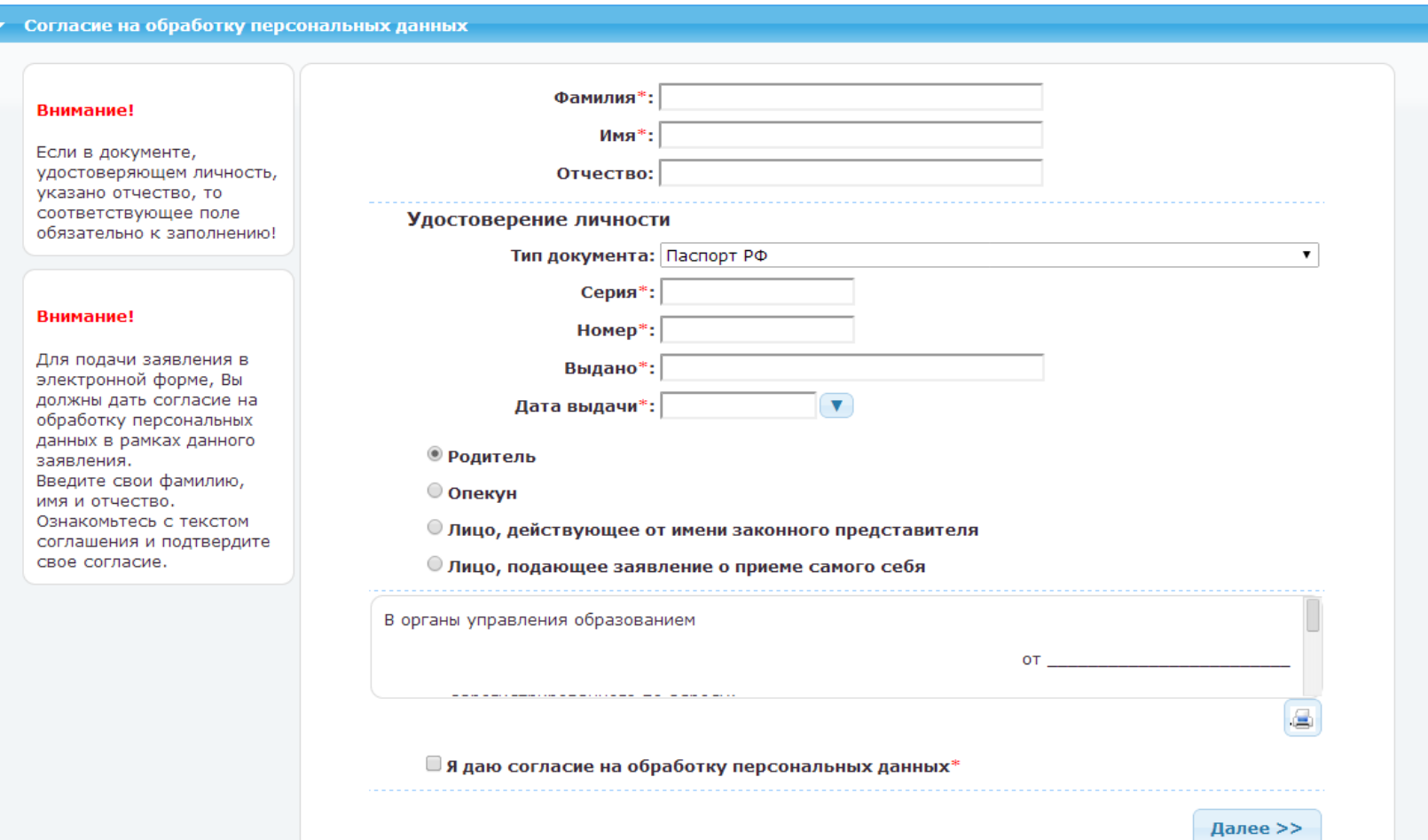

### Заполните поля формы, руководствуясь подсказками

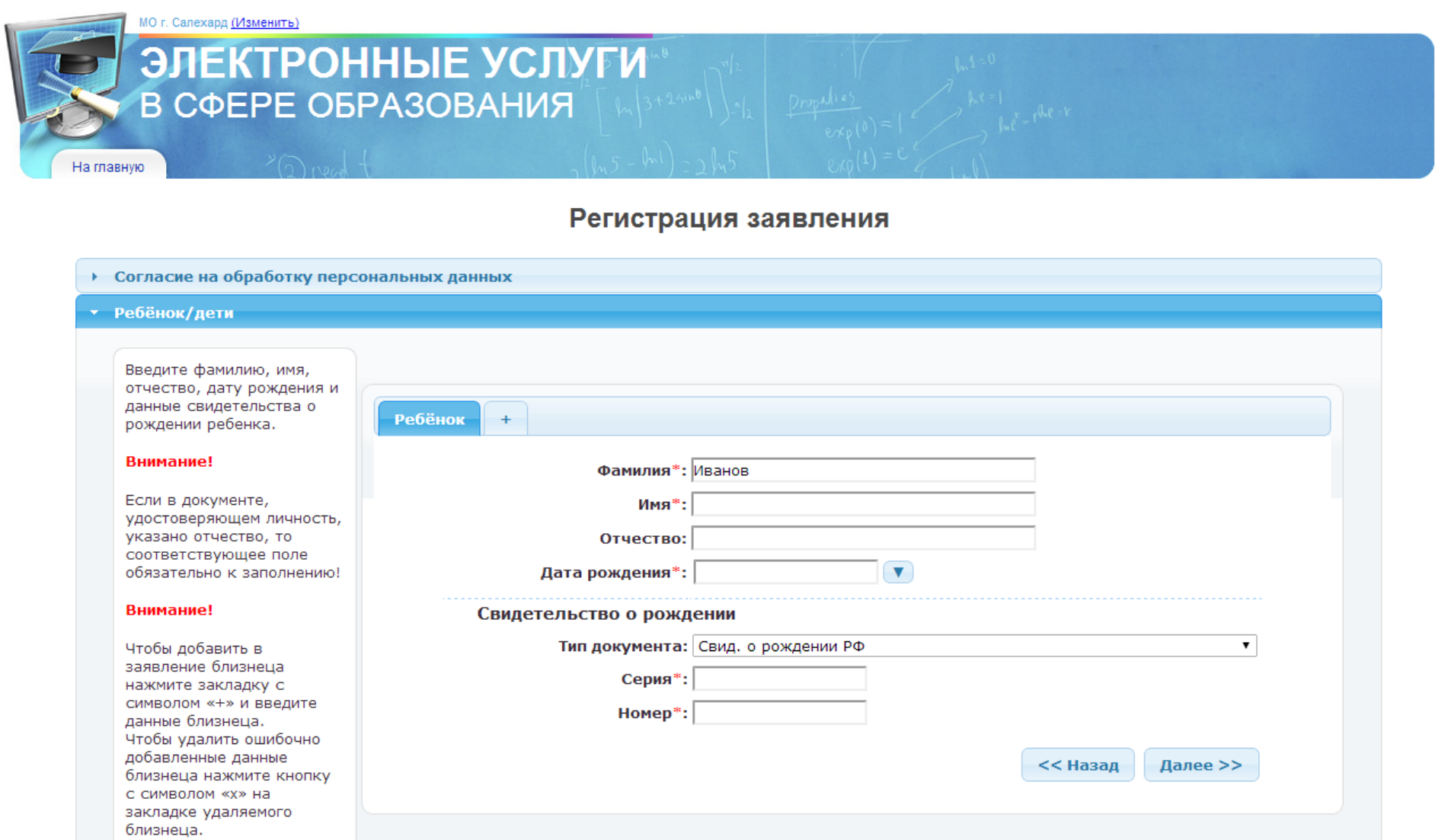

# **Из перечня образовательных программ выберите вариант «Общеобразовательная» (школа, лицей и т.д), «Первичное зачисление»**

Основная образовательная программа основного общего образования

Углубленное изучение английского языка

Основная образовательная программа специального (коррекционного) образования II вида Основная образовательная программа специального (коррекционного) образования VII вида Основная образовательная программа специального (коррекционного) образования VIII вида

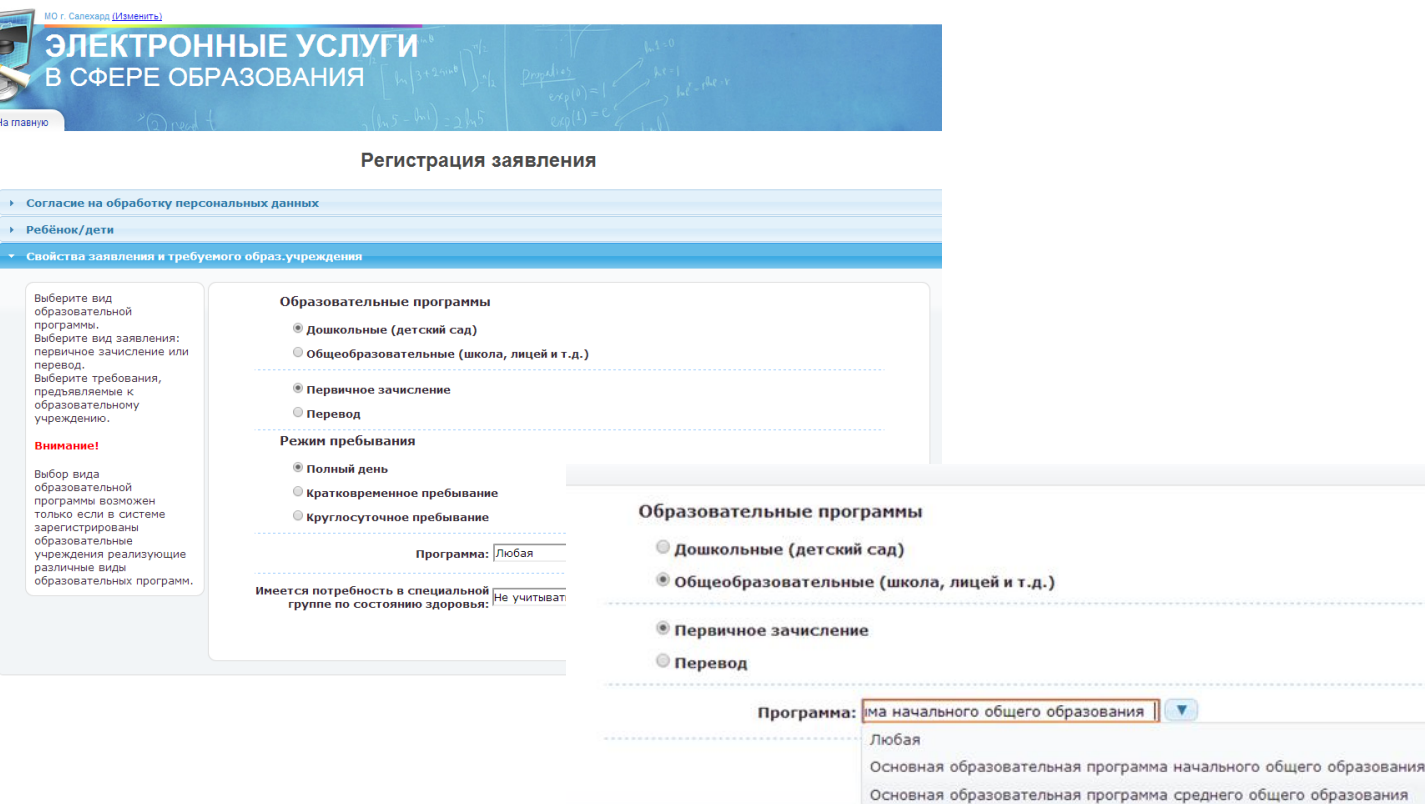

## **Из перечня образовательных организаций выберите желаемое образовательное учреждение, укажите параллель «1» и класс.**

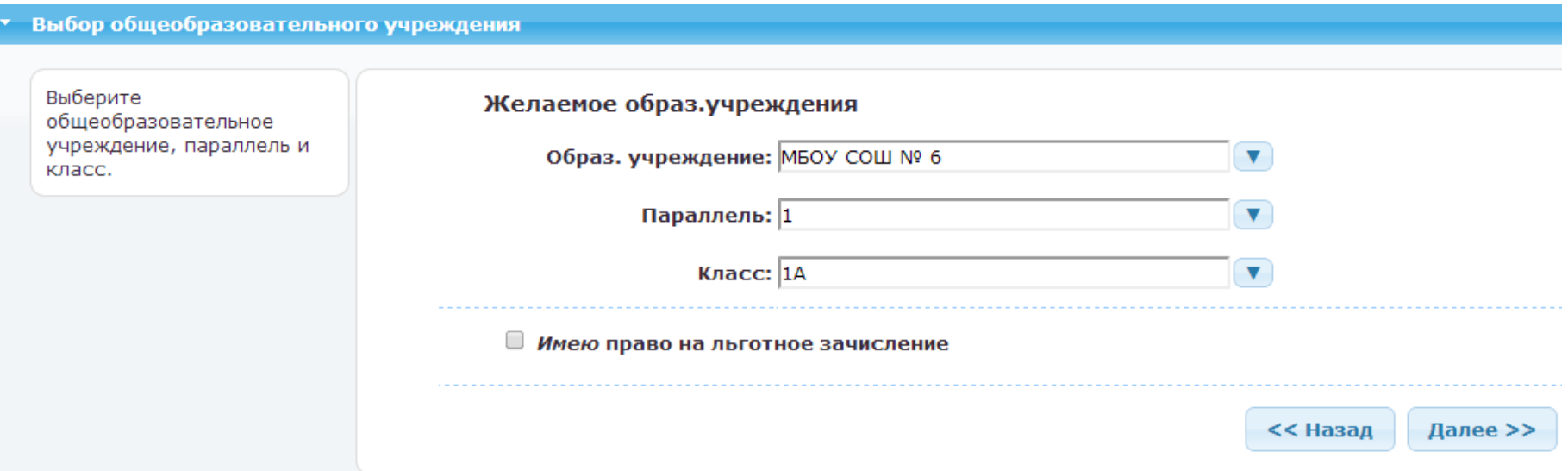

*После заполнения формы нажмите кнопку «Регистрация». Заявлению будет присвоен номер. ВАЖНО: Запишите или запомните этот номер! Он будет нужен для проверки результатов рассмотрения заявлений*